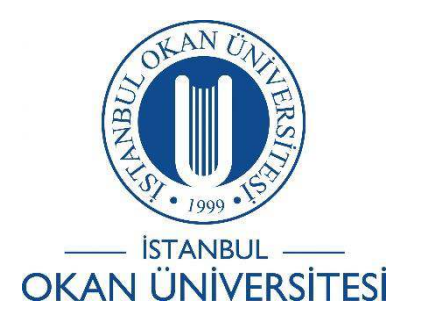

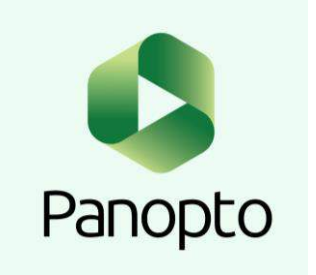

# İSTANBUL OKAN ÜNİVERSİTESİ EĞİTMENLER İÇİN O'LEARN KULLANIM KILAVUZU

Kayıt Edilen Videoya Açıklamalı Altyazı Nasıl Eklenir?

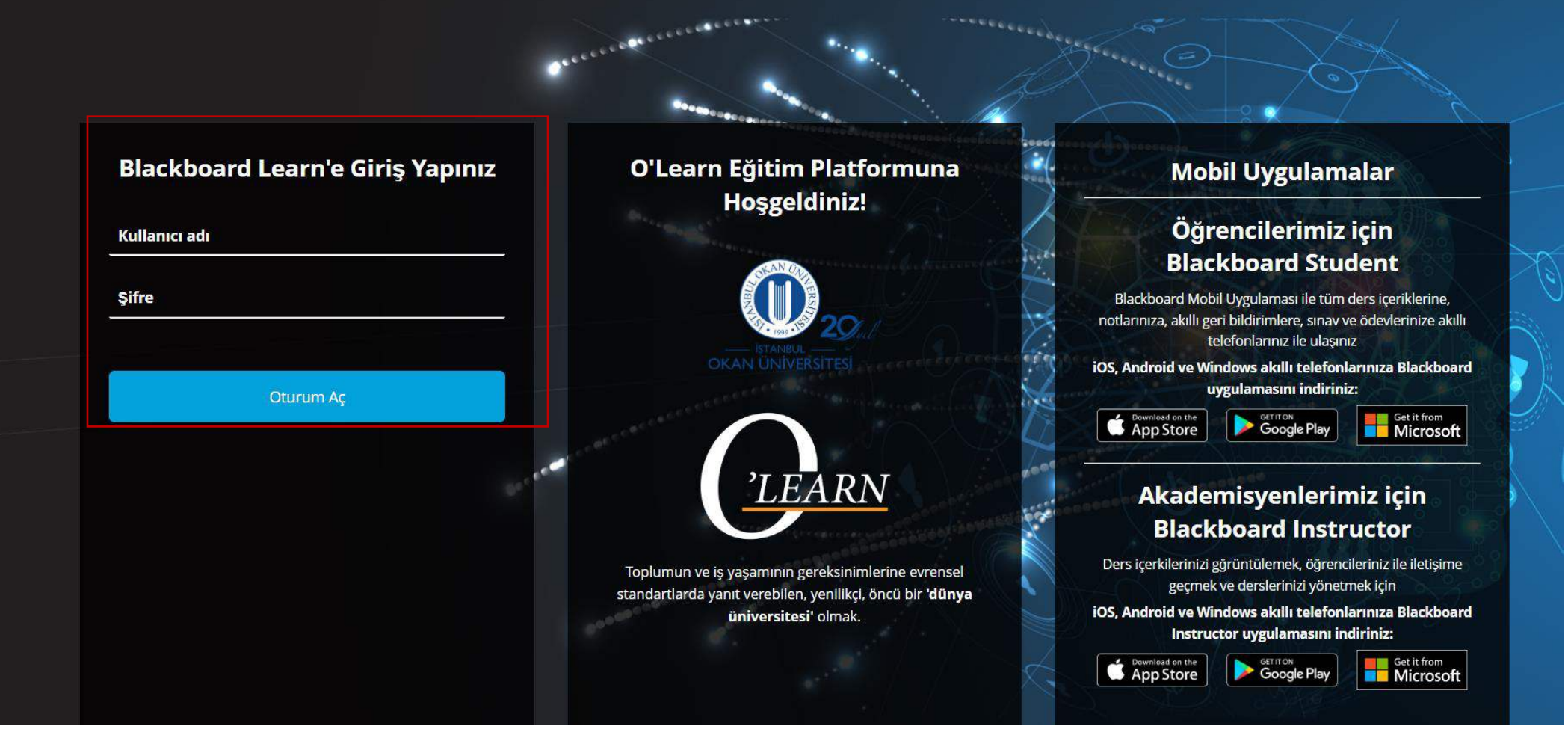

Platforma<https://olearn.okan.edu.tr/> adresinden erişim sağlayınız. O'Learn platformuna OİS(Öğrenci İşleri Sistemi) kullanıcı adı ve şifreniz ile giriş yapınız.

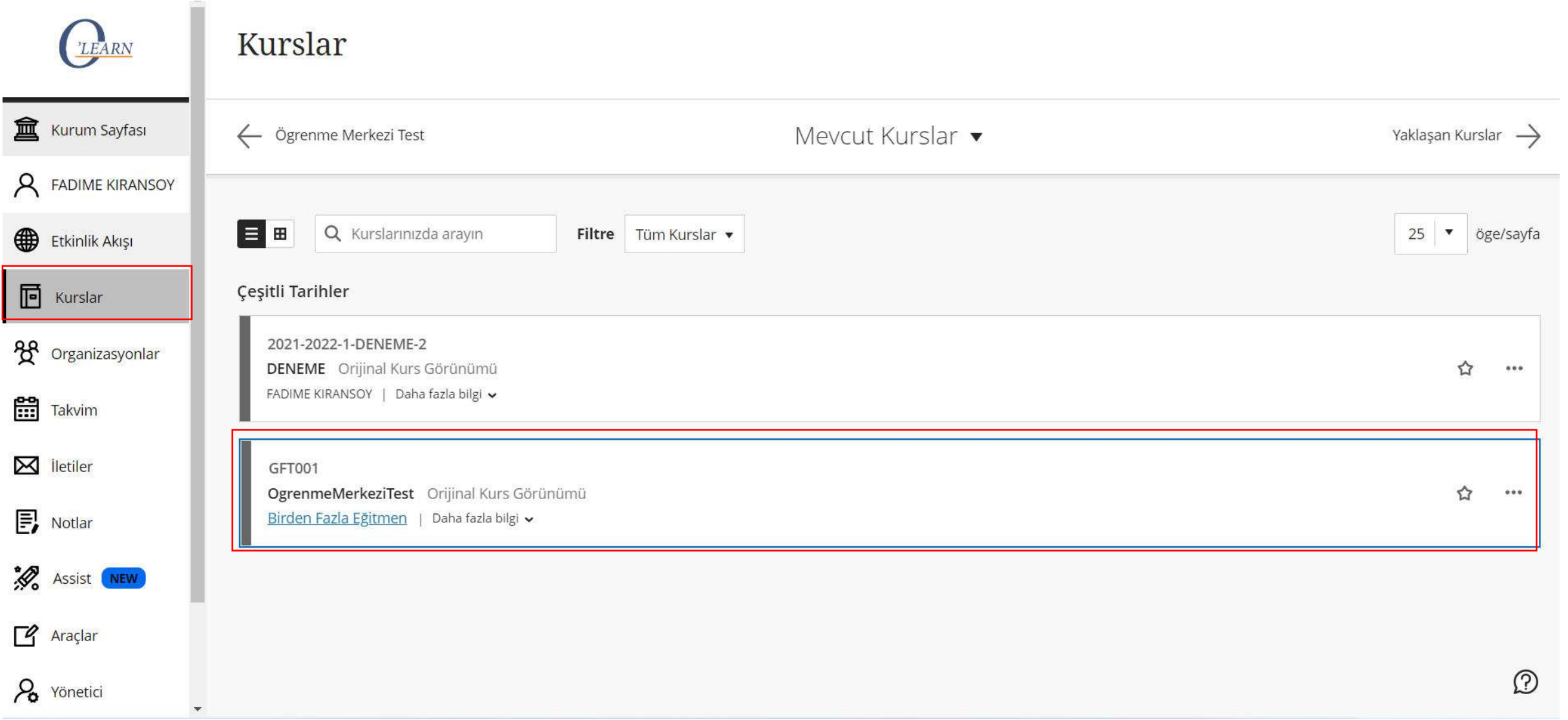

'Kurslar' bölümünden dersinize giriş yapınız.

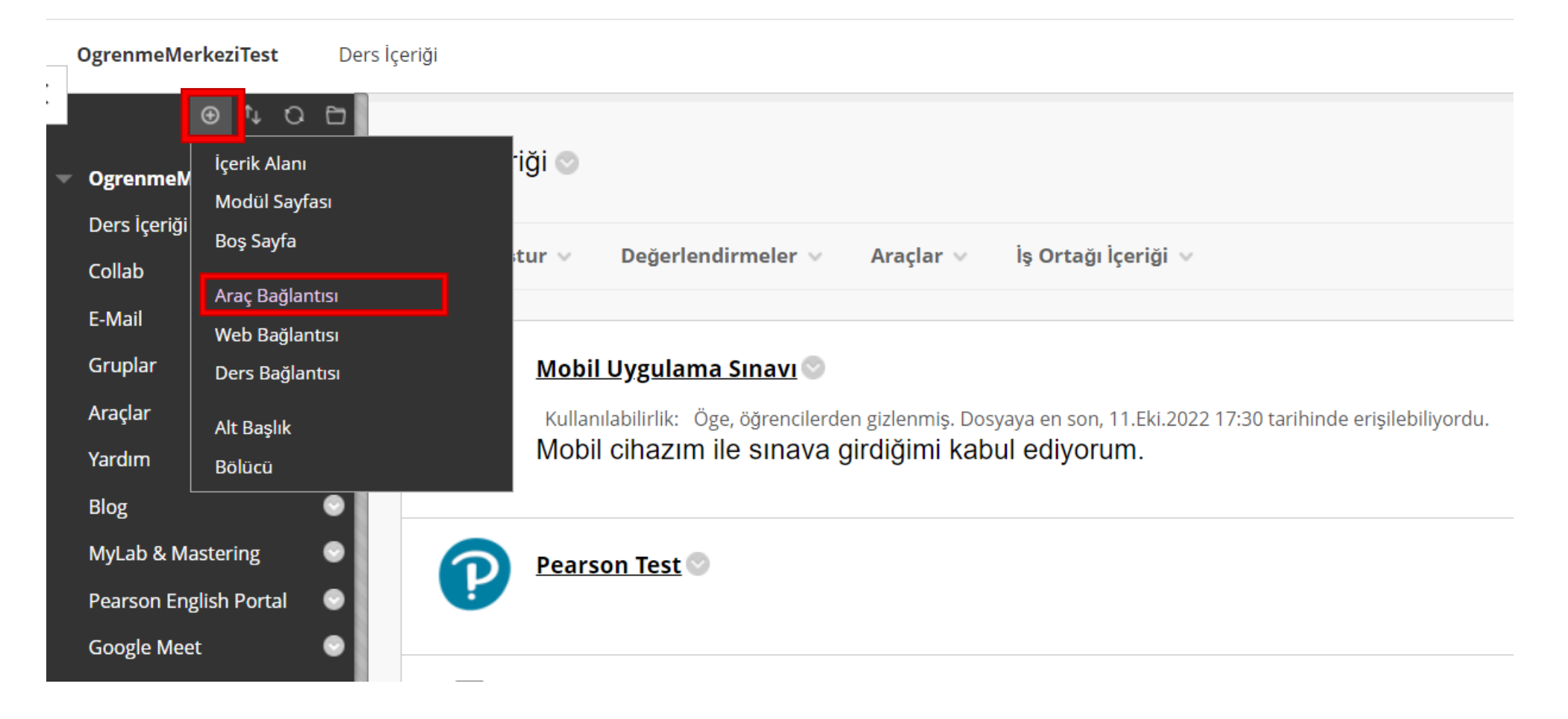

**Dü**işaretinden 'Araç bağlantısı' seçeneğini seçiniz.

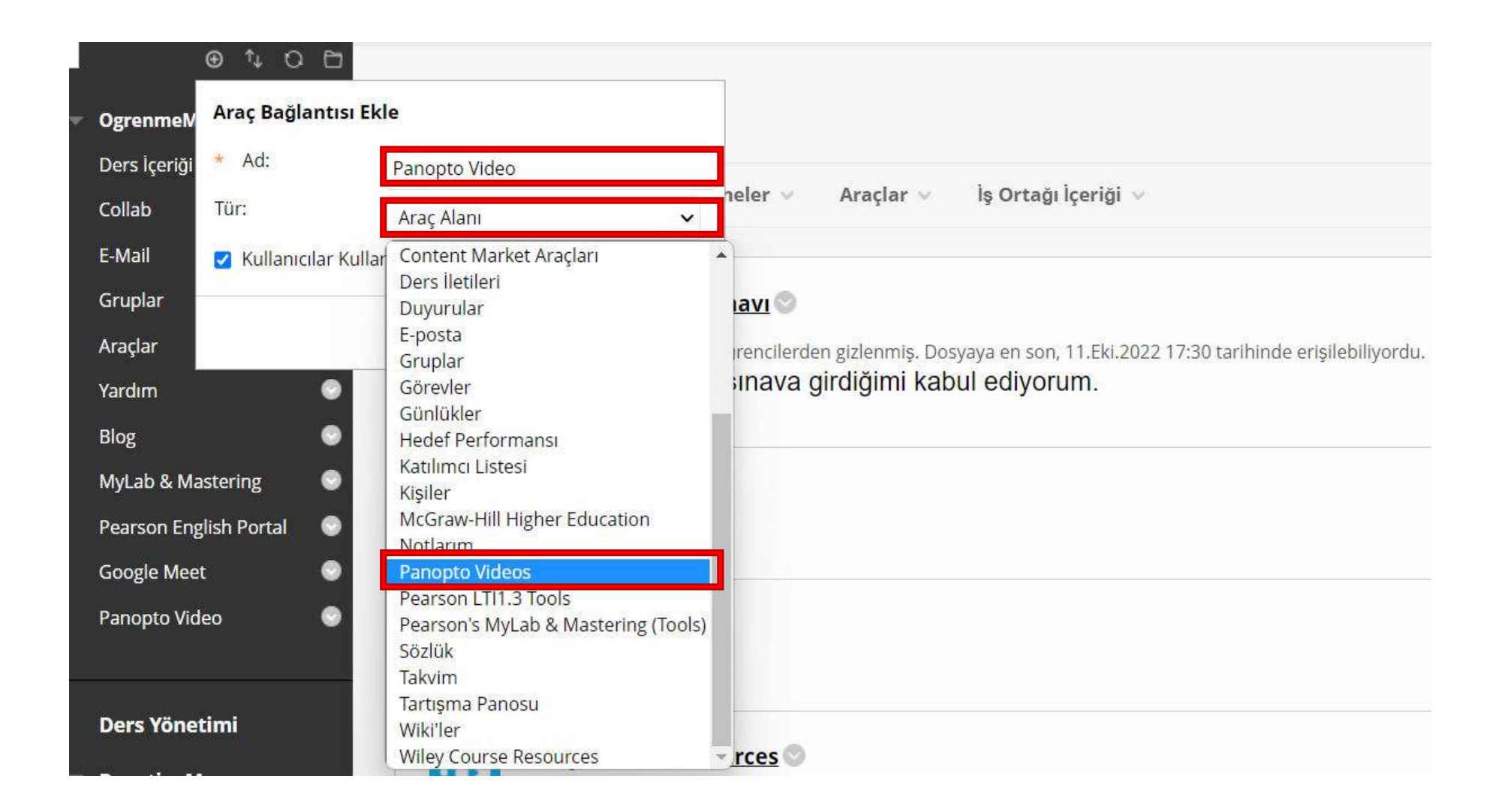

Ad alanına ''Panopto Video'' yazınız. Tür alanına 'Panopto Videos' seçiniz.

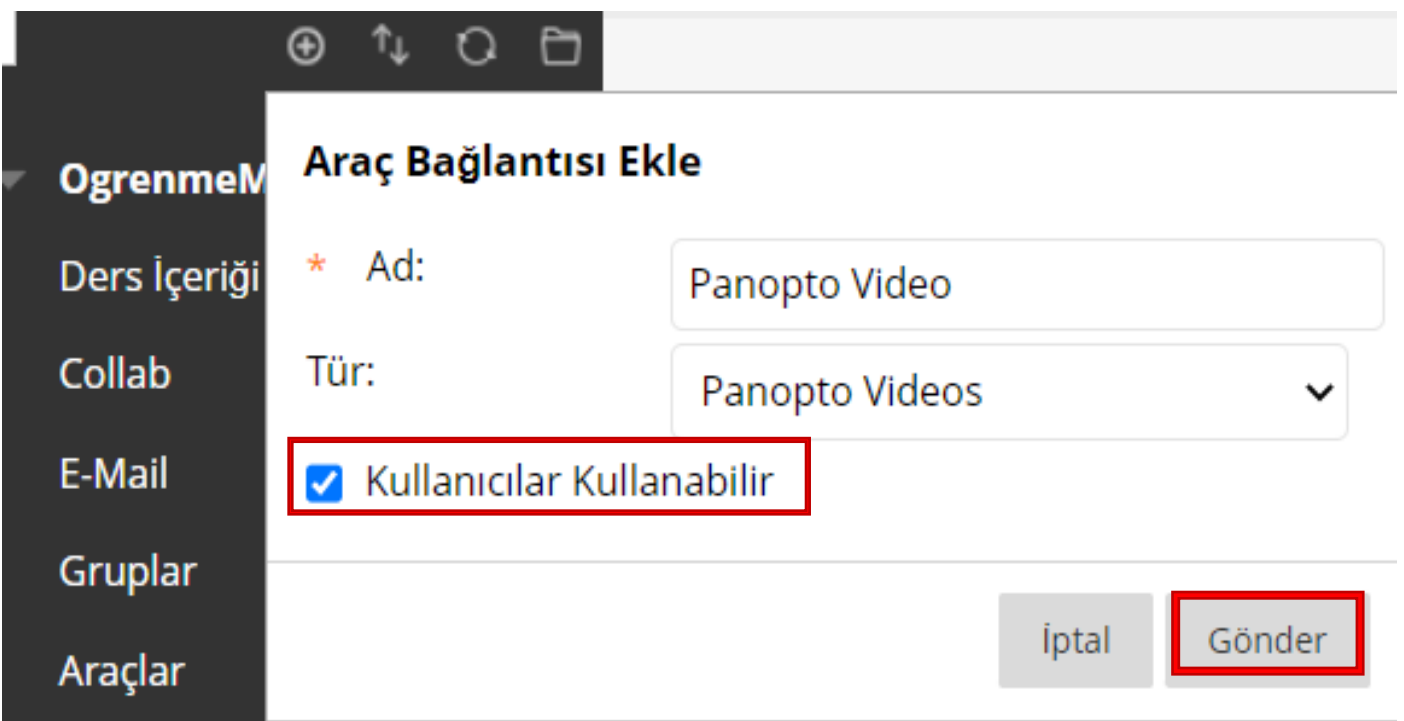

'Kullanıcılar Kullanabilir' seçeneğini seçiniz ve 'Gönder' seçeneğini seçerek devam ediniz.

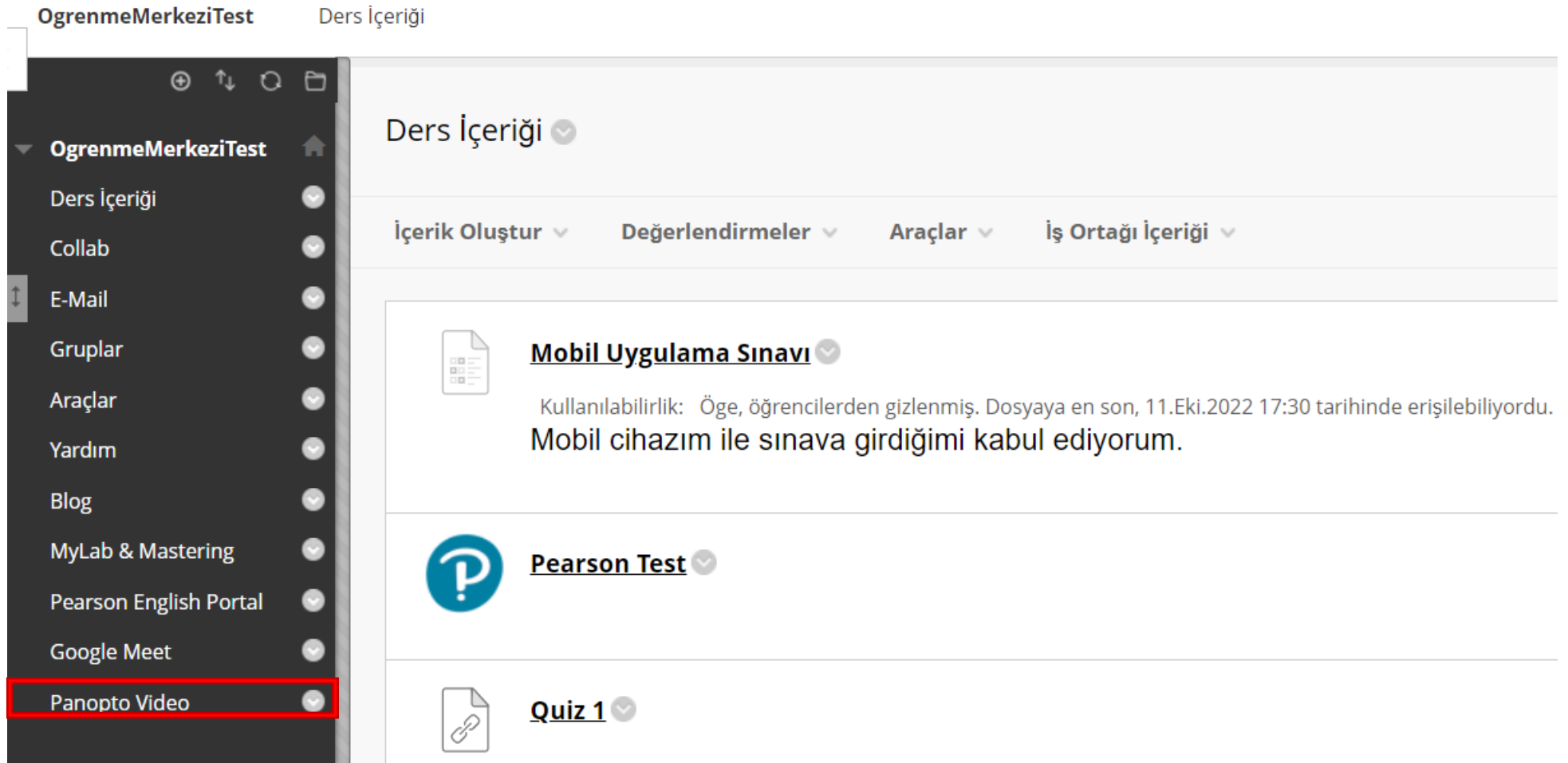

Oluşturduğunuz 'Panopto Video' aracını seçiniz.

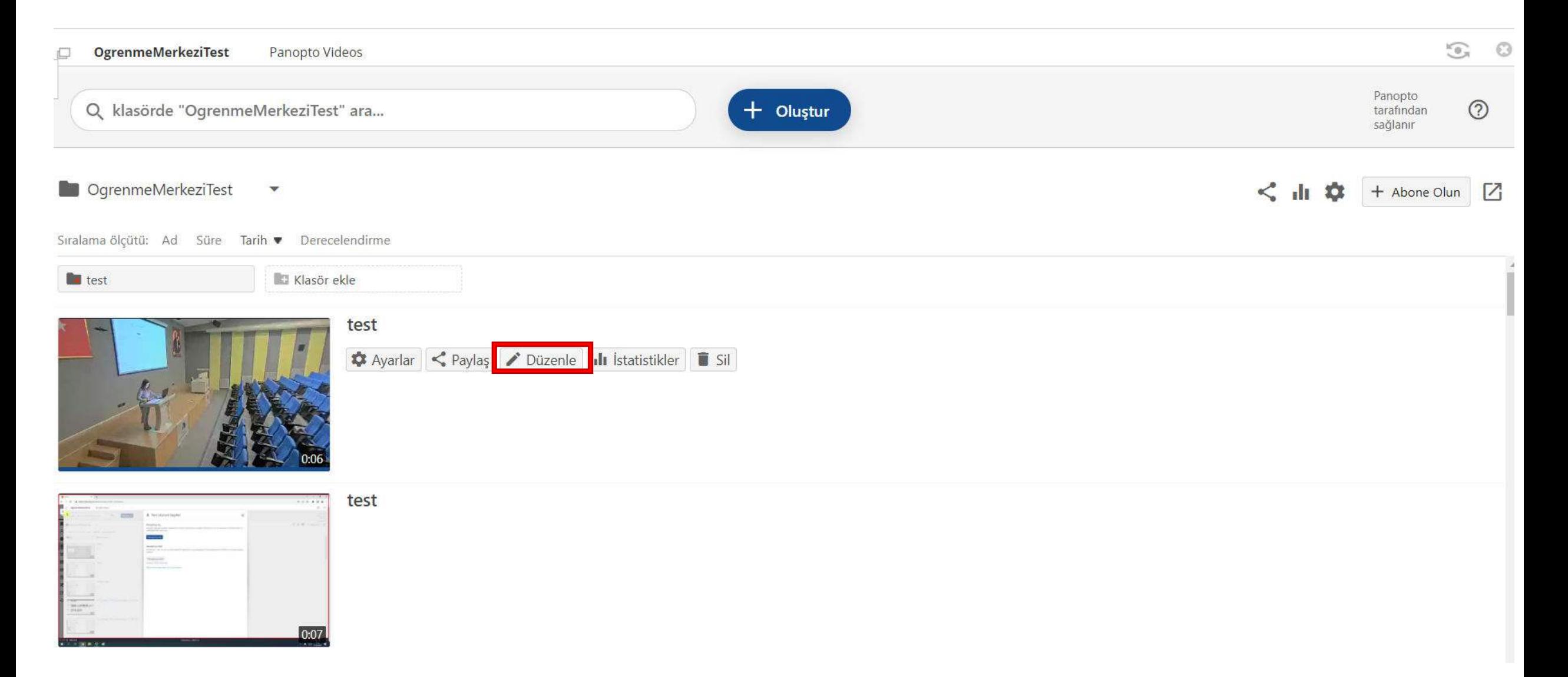

Düzenlemek istediğiniz videoyu seçiniz ve 'Düzenle' seçeneğini seçiniz.

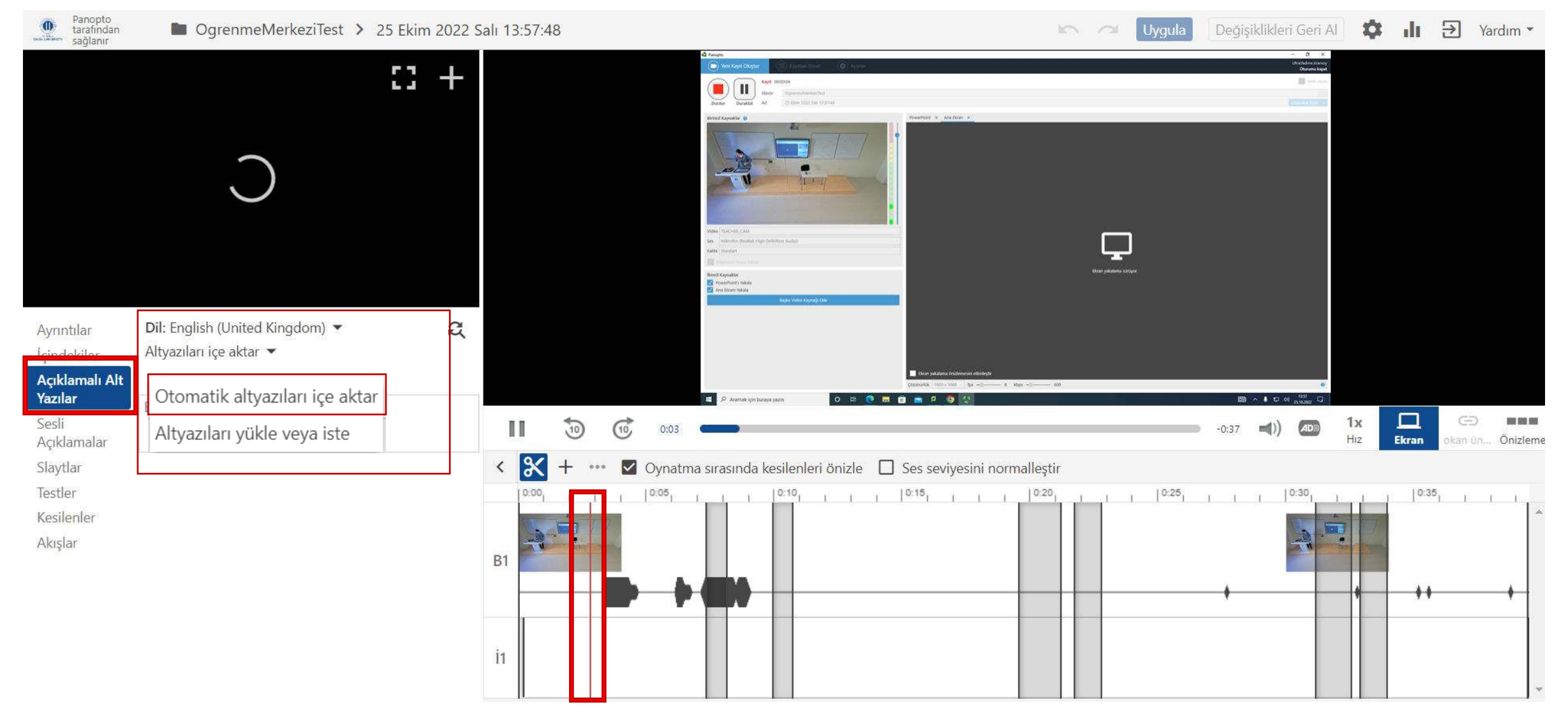

Sol menüden 'Açıklamalı alt yazılar'ı seçiniz ve 'altyazıları içe aktar' seçeneğini seçerek devam ediniz. Açılan pencereden ' Otomatik altyazıları içe aktar'ı seçiniz.

Videoda açıklamalı alt yazı eklemek istediğiniz yere gitmek için zaman çizelgesini kaydırınız. Kırmızı dikey çizgi, açıklamalı alt yazıyı videoda nereye ekleneceğini gösterecektir.

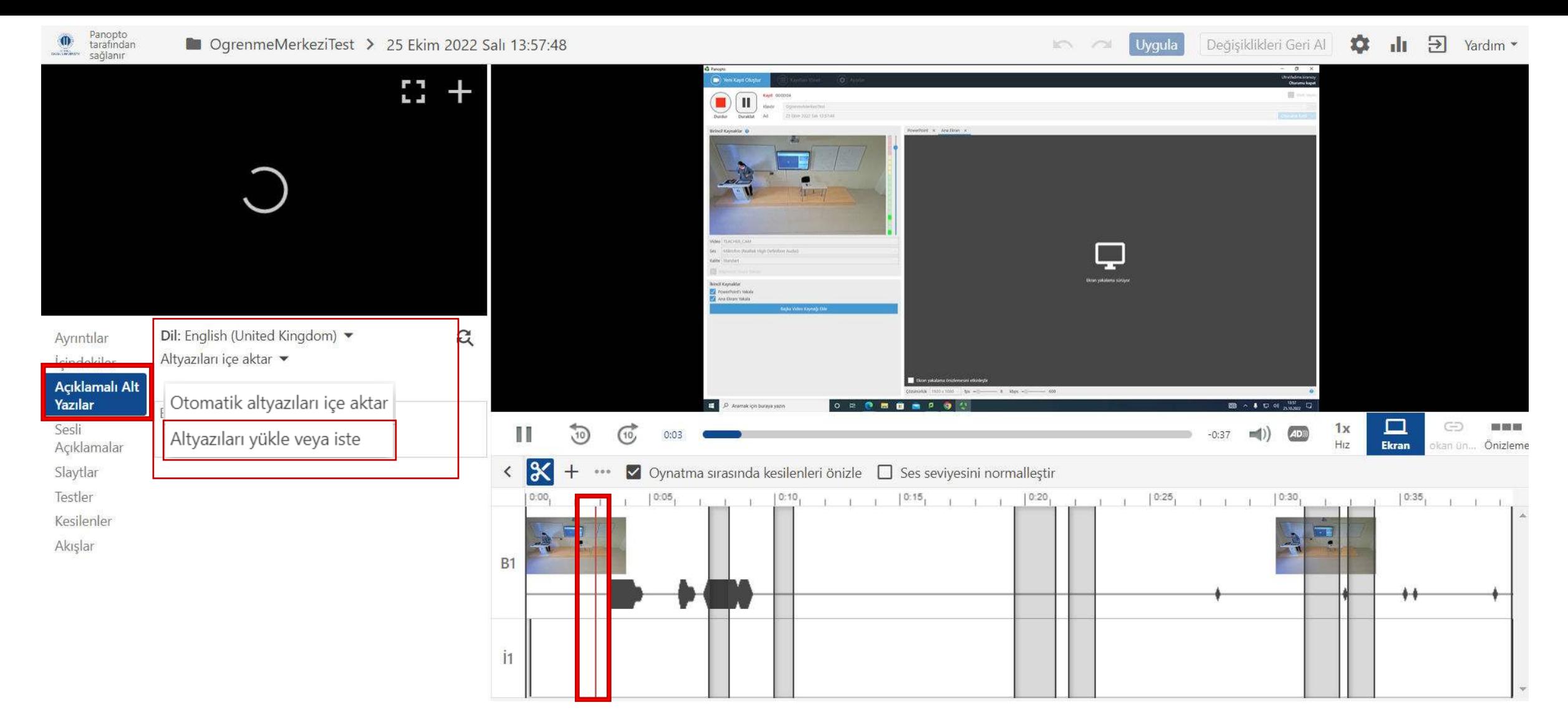

Sol menüden 'Açıklamalı alt yazılar'ı seçiniz ve 'altyazıları içe aktar' seçeneğini seçerek devam ediniz. Açılan pencereden 'altyazıları yükle veya iste' seçeneğini seçiniz.

### □ 25 Ekim 2022 Salı 13:57:48

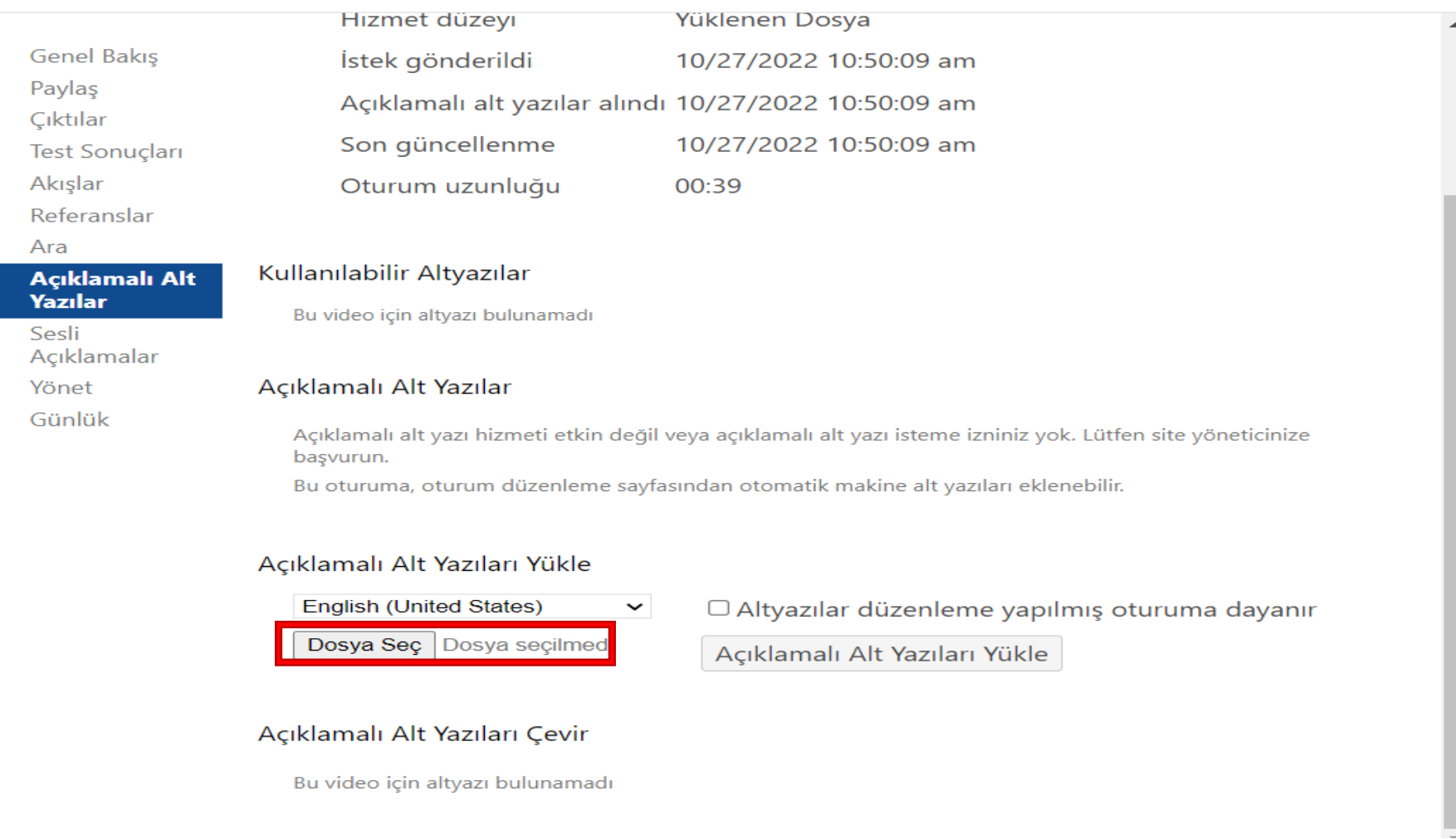

 $\times$ 

### 'Dosya Seç' seçeneğini seçiniz.

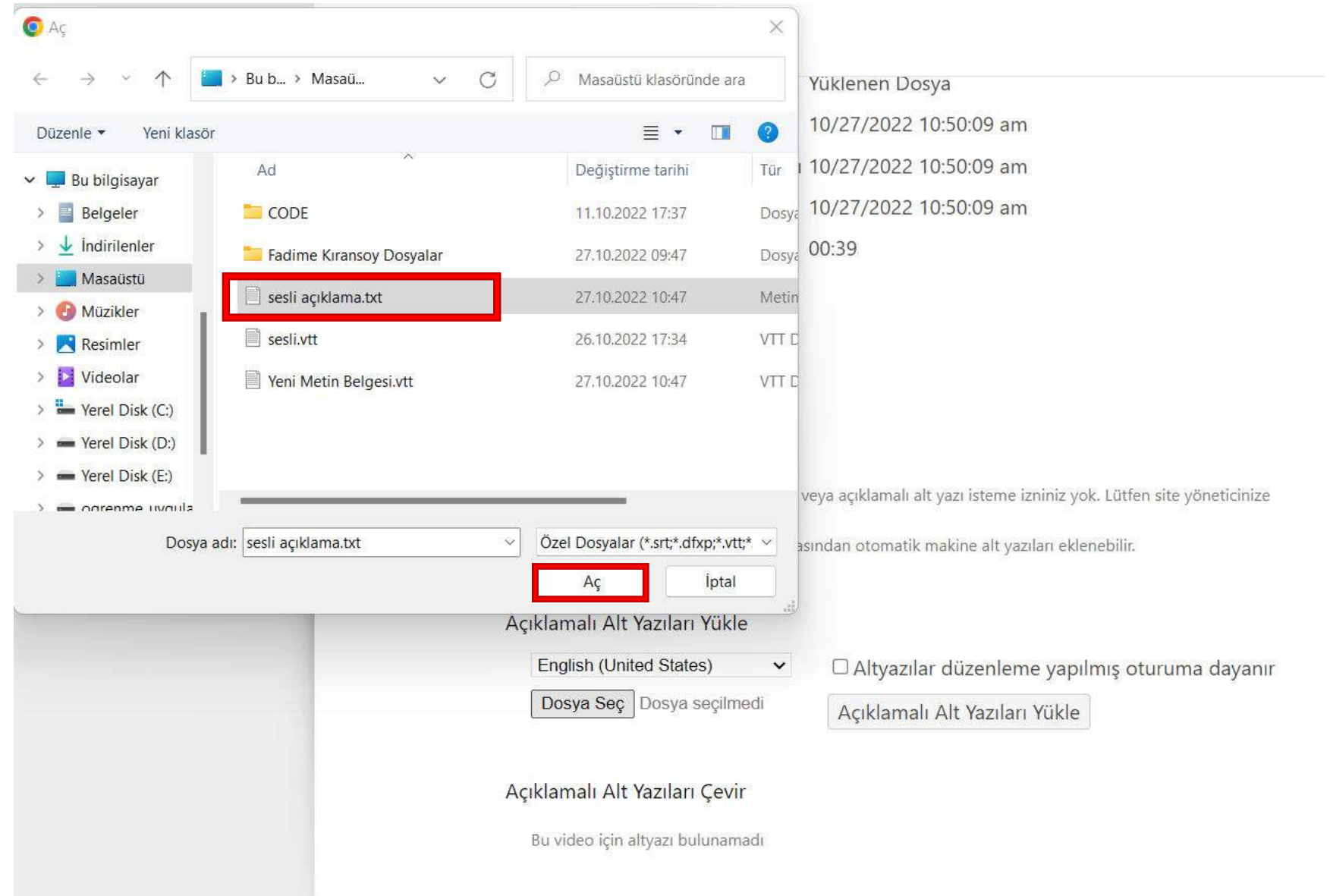

Yüklemek istediğiniz dosyayı 'Aç' seçeneğini seçerek açınız.

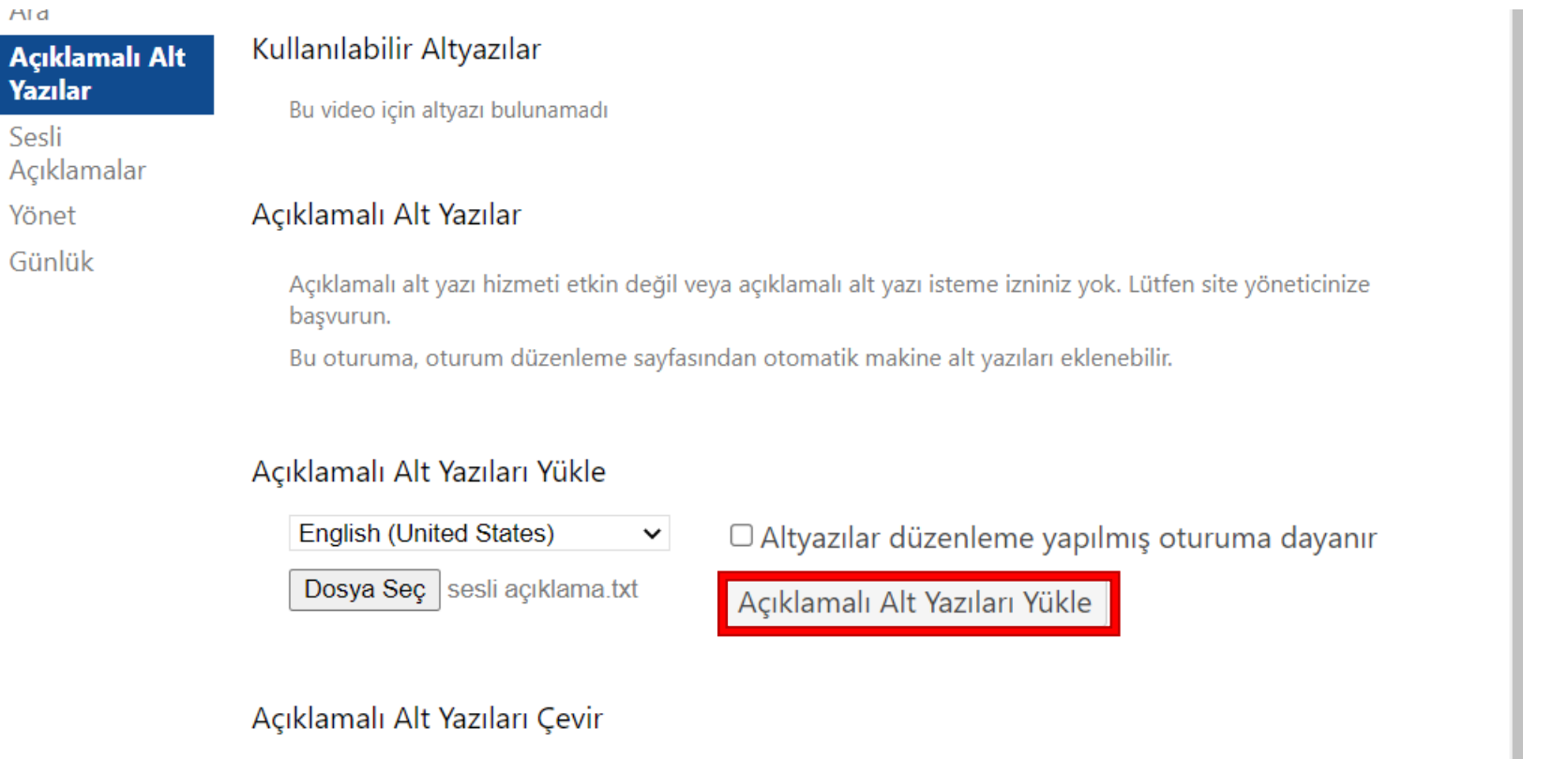

Bu video için altyazı bulunamadı

 $A$ Id

Sesli

## Dosya yüklendikten sonra 'Açıklamalı Alt Yazıları Yükle' seçeneğini seçiniz.

#### □ 25 Ekim 2022 Salı 13:57:48

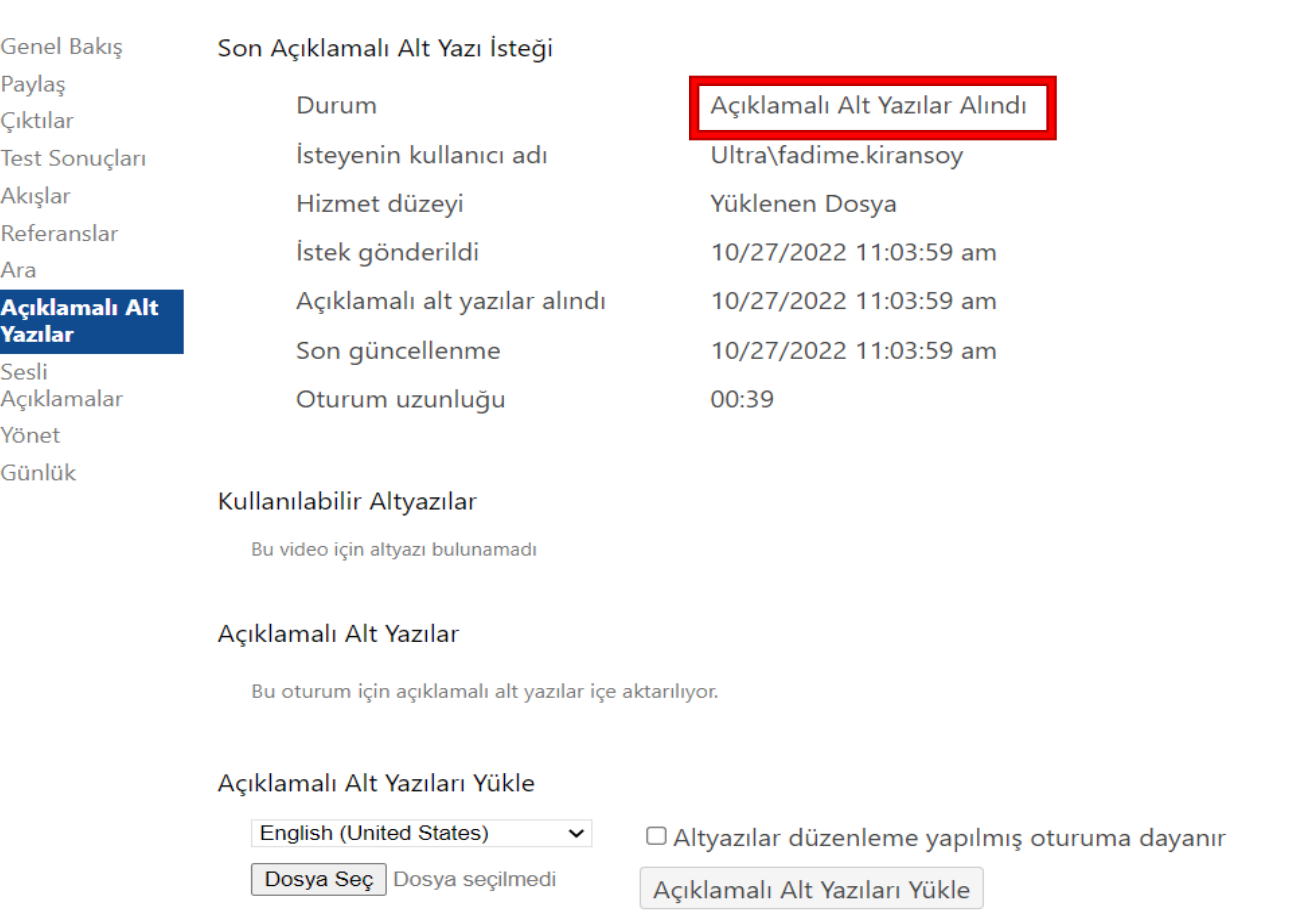

'Açıklamalı alt yazılar alındı' seklinde bilgi mesajı görünür. Pencereyi kapatınız ve 'Uygula' seçeneğini seçiniz.

#### $\times$

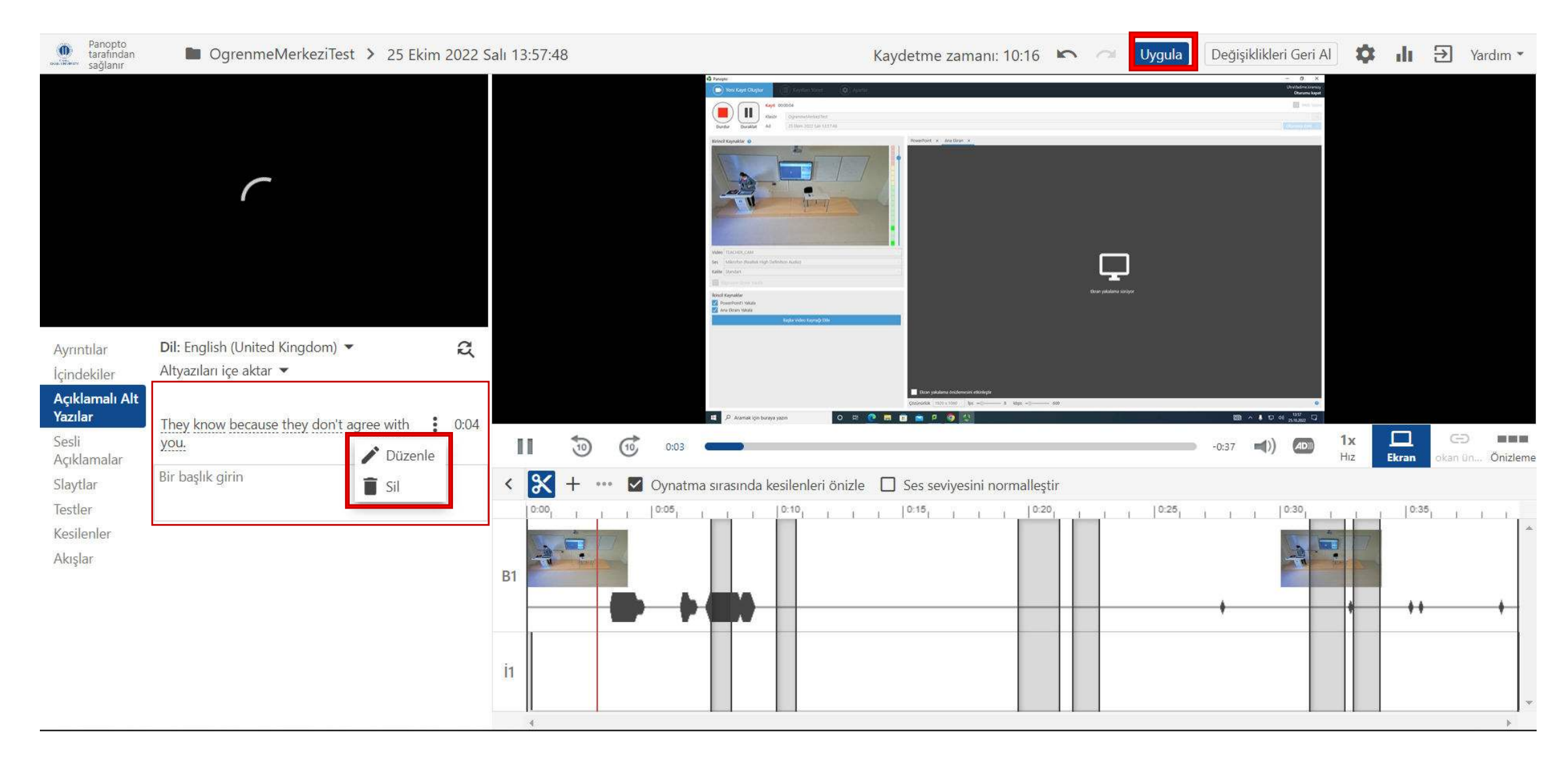

Eklediğiniz alt yazıyı sol menüde düzenleyiniz veya siliniz. Yapılan her değişiklikten sonra 'uygula' seçeneğini seçiniz.

### Dosya Formatı:

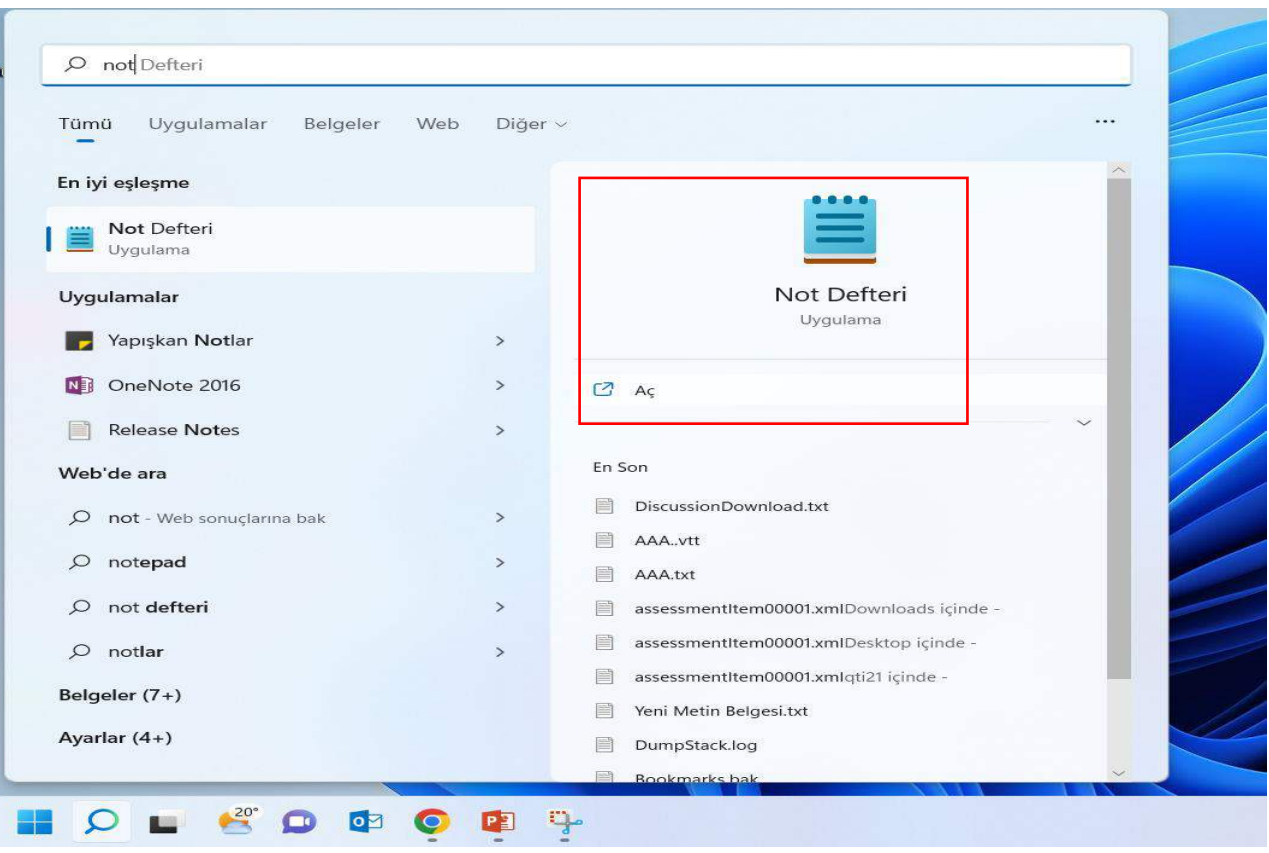

Arama çubuğuna not defteri yazarak bir sayfa açınız.

#### \*sesli acıklama.txt - Not Defteri

Dosya Düzenle Görünüm

Sol menüden 'Açıklamalı alt yazılar'ı seçiniz ve 'altyazıları içe aktar' seçeneğini seçerek devam ediniz. Açılan pencereden ' Otomatik altyazıları içe aktar'ı seçiniz. Videoda açıklamalı alt yazı eklemek istediğiniz yere gitmek için zaman çizelgesini kaydırınız. Kırmızı dikey çizgi, açıklamalı alt yazıyı videoda nereye ekleneceğini gösterecektir.

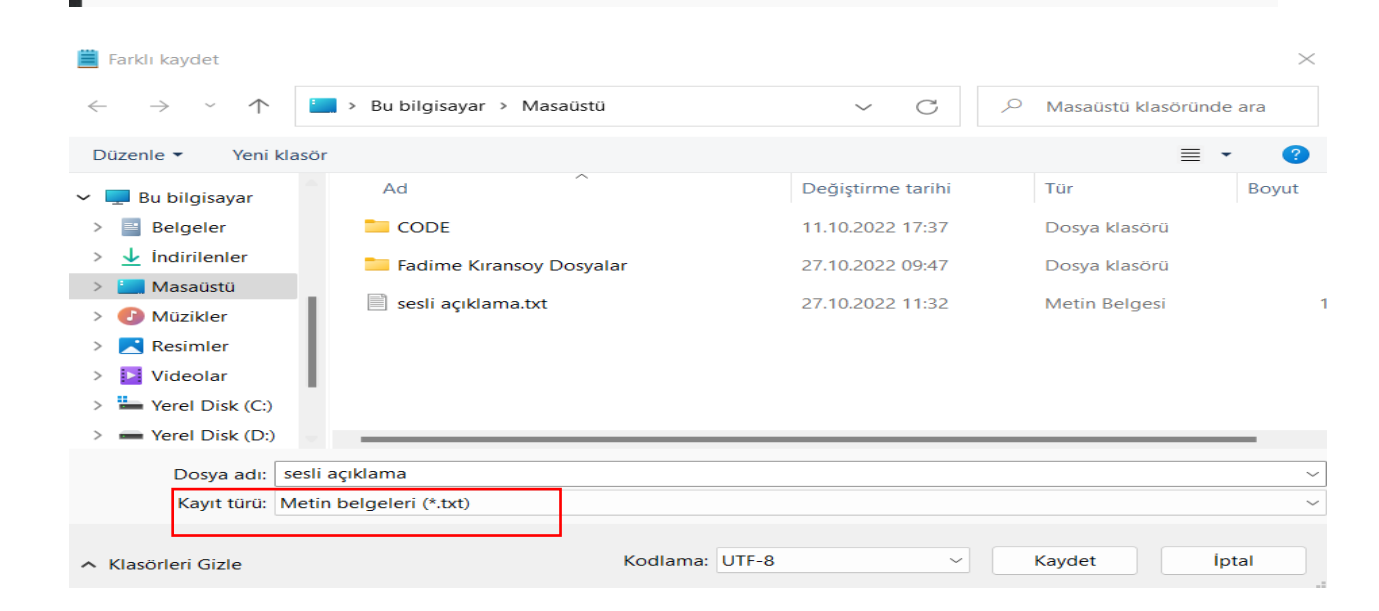

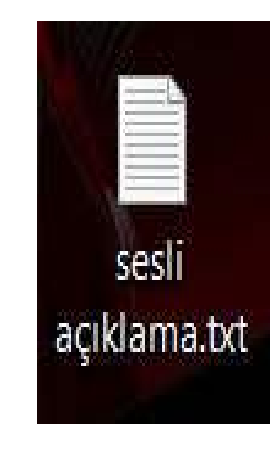

### Açıklamalı alt yazı metninizi ekleyiniz ve .txt uzantılı bir dosya olarak kayıt ediniz.